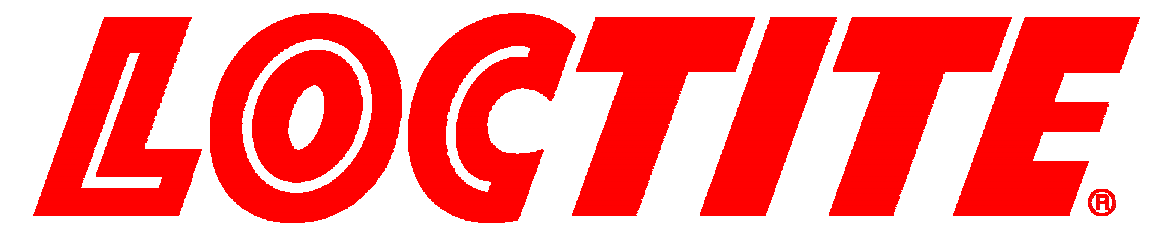

## **EQUIPMENT OPERATION MANUAL**

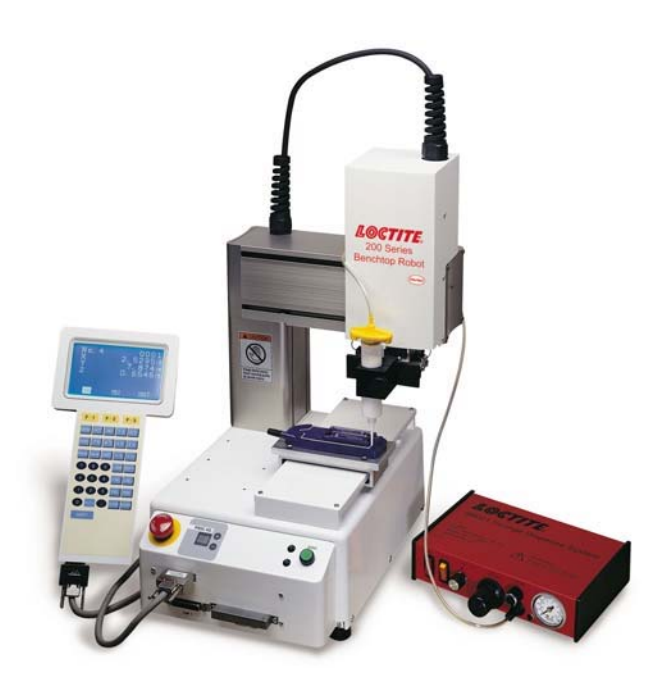

## **Cartesian 200, 300, 400 and 500 Series**

# **Maintenance**

### **"For Specific Maintenance Qualified Person(s) ONLY"**

**Thank you for purchasing a Loctite® Robot.** 

**\*Read this manual thoroughly in order to properly use this robot.** 

**Be sure to read "For Your Safety" before you use the robot. It will protect you from possible dangers during operation.** 

**\*After having read this manual, keep it in a handy place so that you or the operator can refer to it whenever necessary.**

### **Safety Precautions**

The precautions stated in this manual are provided for the customer to make the best use of this product safely, and to provide preventive measures against injury to the customer or damage to property.

#### **Be sure to follow the instructions**

Various symbols are used in this manual. Please read the following explanations to understand what each symbol stands for.

#### **Symbols indicating the Degree of Damage or Danger**

The following symbols indicate the degree of damage or danger which may be incurred if you neglect the safety notes.

Warnings These "Warnings" indicate the possibility of death or serious injury. **Cautions** These "Cautions" indicate the possibility of accidental injury or damage to property.

#### **Symbols indicating the type of Danger and Preventive Measures**

The following symbols indicate the type of safety measure that should be taken.

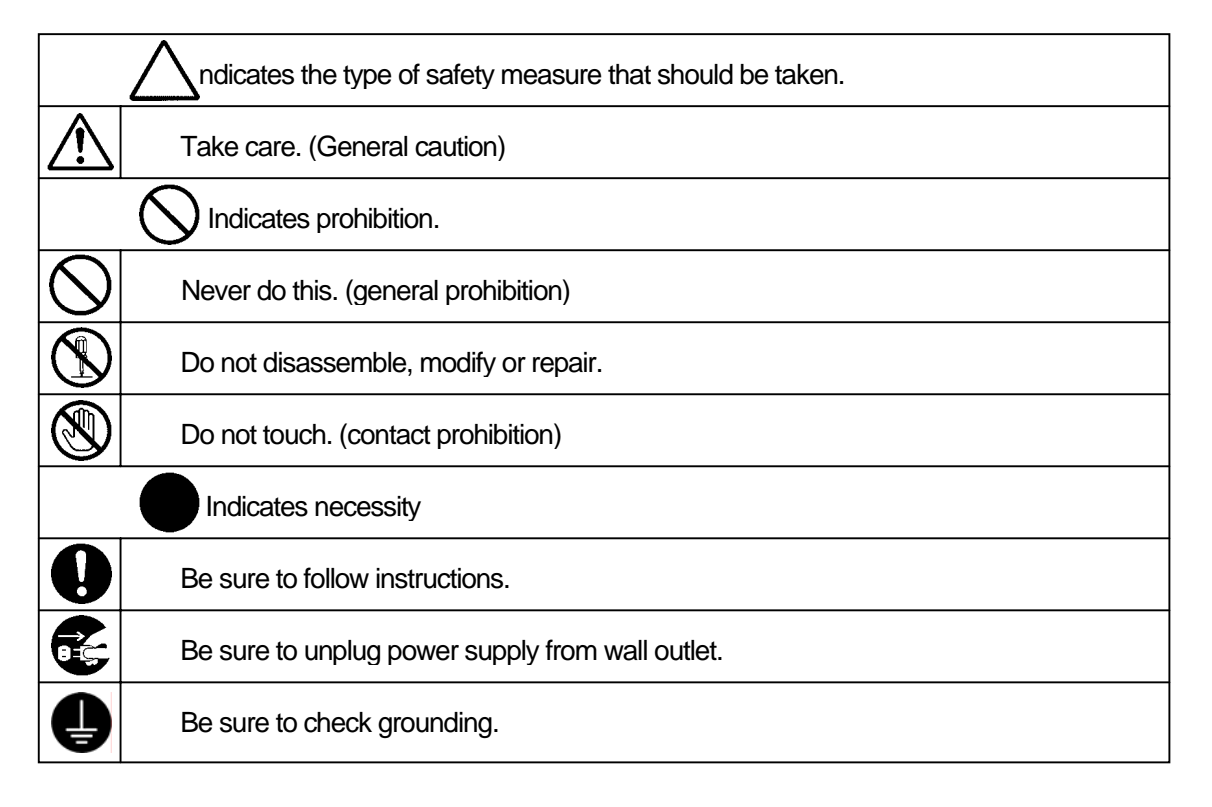

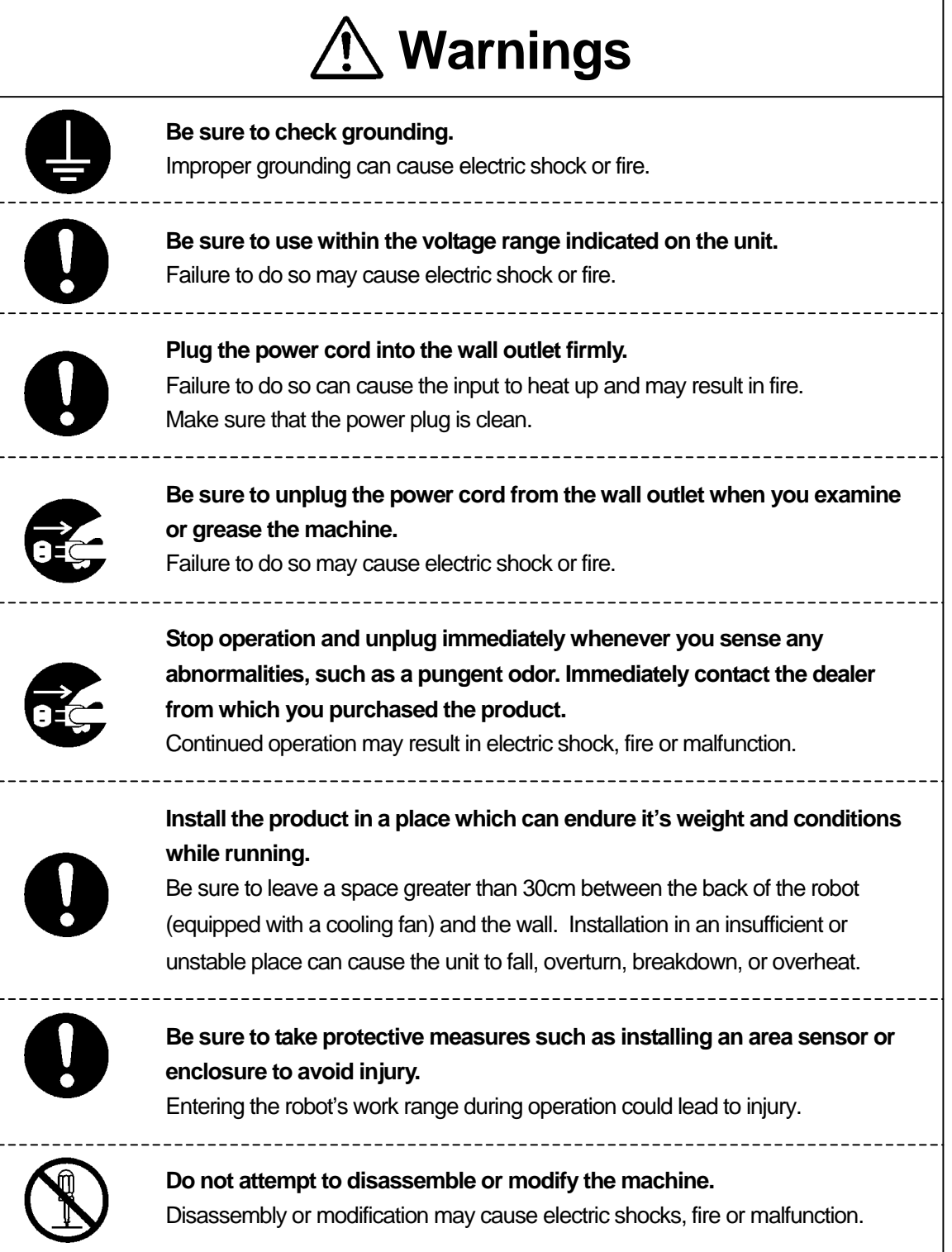

# **Warnings**

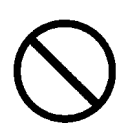

**Use the machine indoors where no flammable or corrosive gas is present. Emission and accumulation of such gasses could lead to fire.** IP Protection Rating is "IP30." ("IP40" for CE specification)

\_\_\_\_\_\_\_\_\_\_\_\_\_\_\_\_\_\_\_\_\_\_\_\_\_\_\_\_\_\_

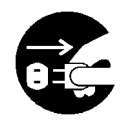

Be sure to unplug the power cord from the wall outlet if the robot will remain unused for long periods of time. Gathered dust could lead to fire.

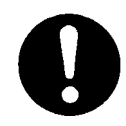

**Be sure to use power in the proper voltage range.**  Failure to do so may result in fire or malfunction.

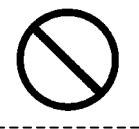

**Keep the unit and the power cables away from water and oil.**  Failure to do so may result in electric shock or fire.

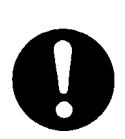

**Turn off the unit before inserting and removing cables.**  Failure to do so may result in electric shock, fire, or malfunction of the unit. IP Protection Rating is "IP30." ("IP40" for CE specification)

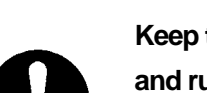

**Keep the emergency stop switch within reach of an operator while teaching and running the robot.** 

Failure to do so may lead to danger since the robot cannot be stopped immediately and safely.

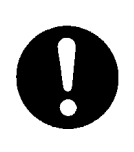

**Regularly check that the emergency stop switch works properly. For models with I/O-S circuits, also check that they work properly.** Failure to do so may lead to danger since the robot cannot be stopped immediately and safely.

<span id="page-4-0"></span>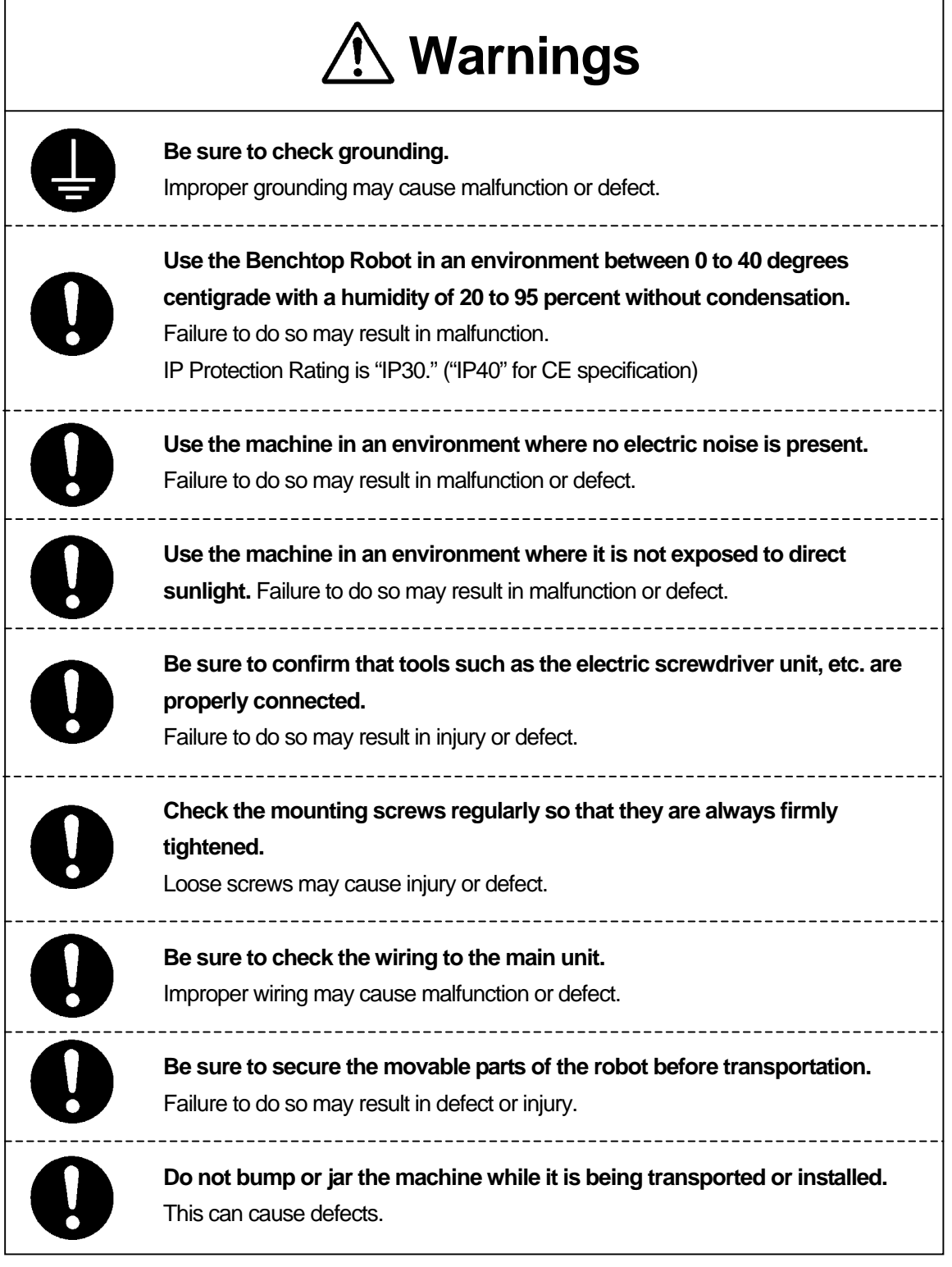

### **PREFACE**

<span id="page-5-0"></span>The Loctite® Benchtop Robot CARTESIAN Series is a new low cost, high performance robot. We have succeeded in reducing price while maintaining functionality. Energy and space saving is made possible through the combined use of stepping motors and special micro step driving circuits.

The operation manual consists of the following volumes.

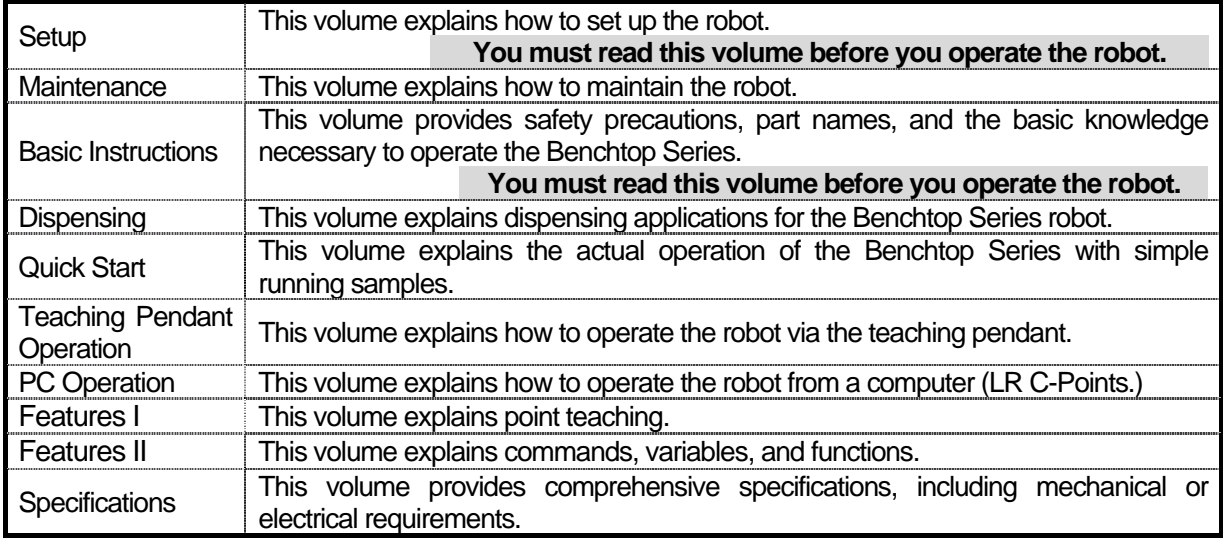

Please be sure to follow the instructions described in these volumes. Proper use of the robot will ensure continued functionality and high performance.

The contents described in this volume are based on the standard application. Menu items may vary depending on models.

# **BE SURE TO MAKE A PROPER GROUNDING WHEN YOU INSTALL THE ROBOT**.

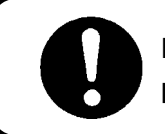

Be sure to save data whenever it is added or modified. **Otherwise, changes will not be saved if the power to the robot is cut off.**

### **CONTENTS**

#### **Maintenance**

<span id="page-6-0"></span>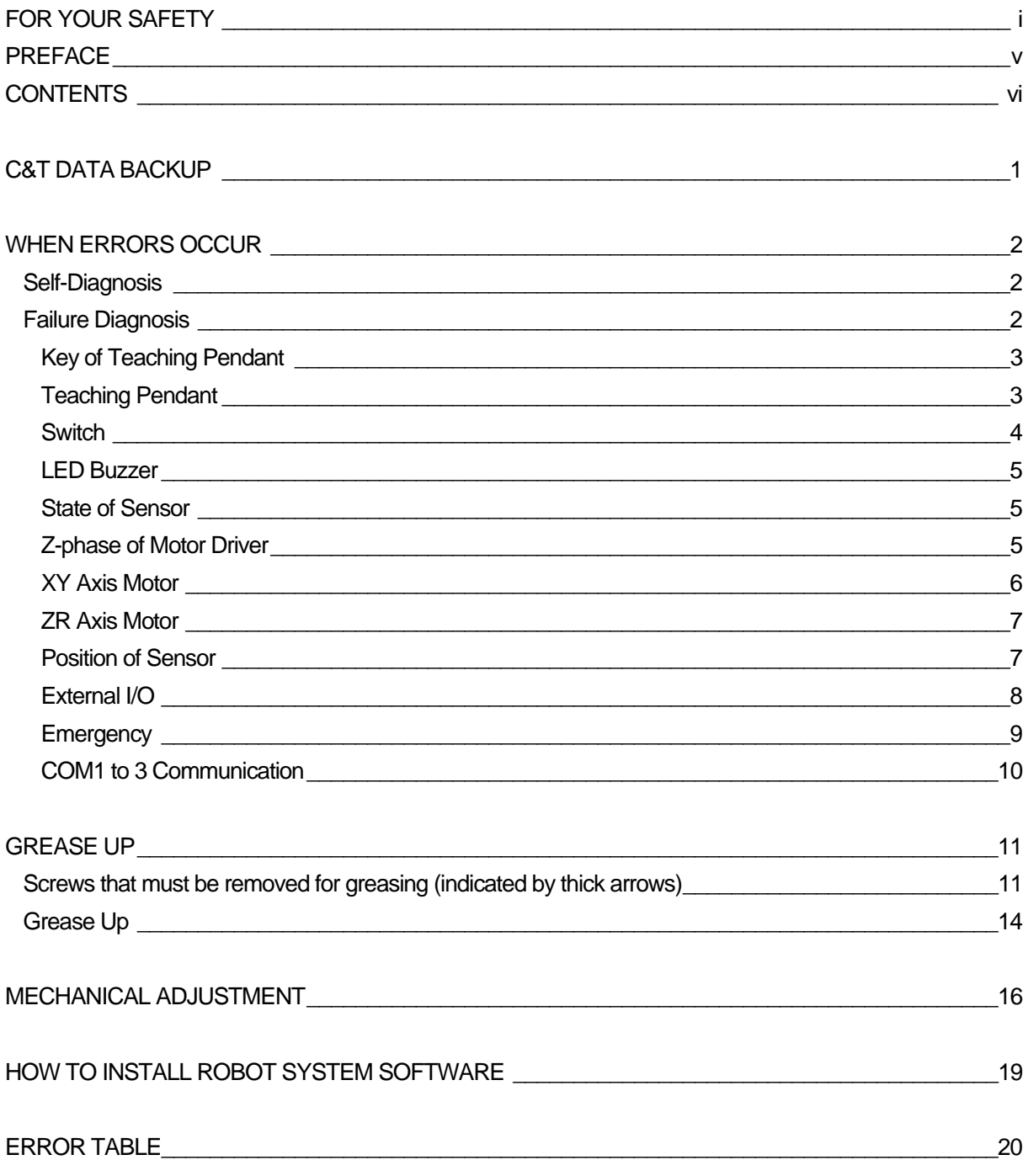

### **C&T DATA BACKUP**

<span id="page-7-0"></span>Back up data in case of accident.

To create the backup data, start up the PC software "LR C-Points Limited Edition" or "LR C-Points Full Version". Retrieve data from the robot and save the received data in a file.

The teaching data in combination with the customizing data is sent and received between the robot and PC as a unit of data. This unit of data is called "C&T data." You cannot send or receive one particular program only.

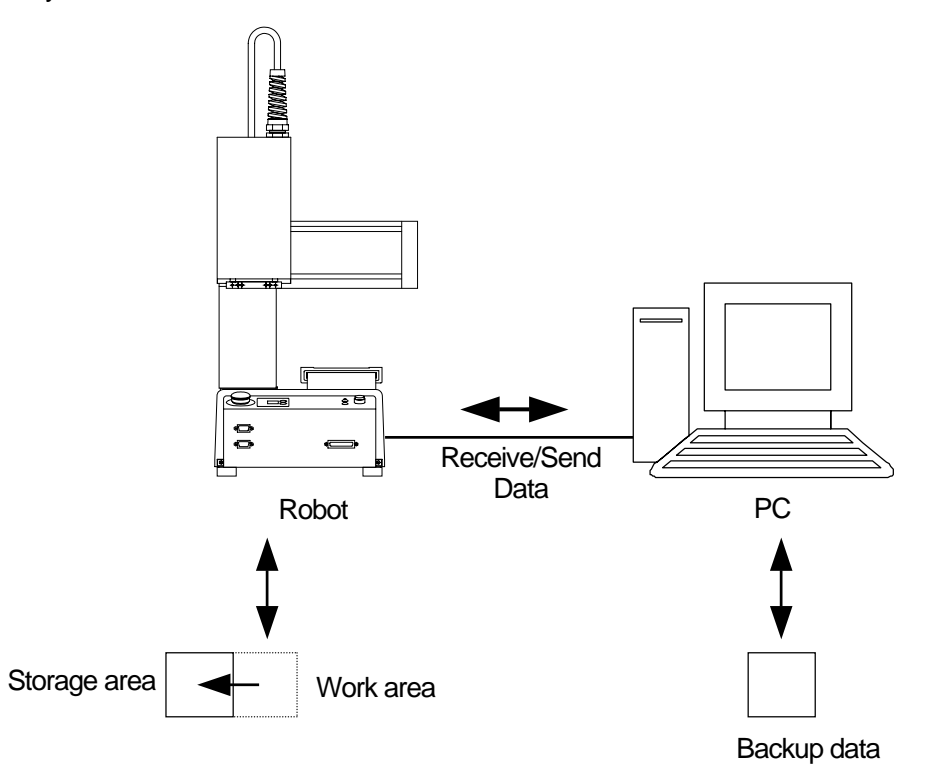

The robot has a data storage area and a work area. When you start up the robot, the C&T data in the storage area will be copied to the work area. The copied data is used for running and teaching. The data in the work area will be deleted when the power to the robot is turned OFF.

When retrieving data from the robot, it comes from the work area. After sending data from the PC to the robot, the sent data will be saved in the storage area automatically.

If you are using "LR C-Points", the robot system software can also be upgraded by selecting [Receive C&T Data] from the [Robot] pull-down menu.

## **WHEN ERRORS OCCUR**

#### <span id="page-8-0"></span>**Self-Diagnosis**

When an error occurs during operation or teaching, the error number and error message will be displayed on the LCD of the teaching pendant. When an error occurs during operation, the robot will stop running. Recover from the error according to the error message.

If the teaching pendant is not connected, turn OFF the power then connect the teaching pendant. After turning the power ON again, the error message will be displayed on the LCD of the teaching pendant.

For details of error contents and how to solve the problem, refer to the "ERROR TABLE."

#### **Failure Diagnosis**

If you are unsure whether the robot is functioning properly, execute "failure diagnosis" on each part.

The failure diagnosis menu contains the following items.

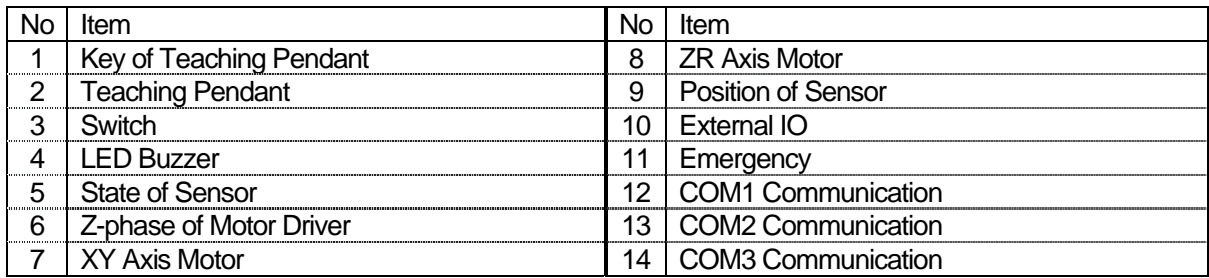

Press the MODE key and select [Administration] from the mode selection menu to start up the administration mode. Select [Diagnosis Mode] from the administration mode menu to enter the diagnosis mode.

Select the item you want to check from the diagnosis mode menu.

#### <span id="page-9-0"></span>**Key of Teaching Pendant**

When you press a key, that character will appear on the teaching pendant LCD.

 $\bullet$  To return to the Diagnosis Mode menu, press the  $\overline{\text{CIRL}}$  +  $\overline{\text{ESC}}$  keys. To return to the Administration menu, press the  $\boxed{\text{SHIFT}}$  +  $\boxed{\text{ESC}}$  keys.

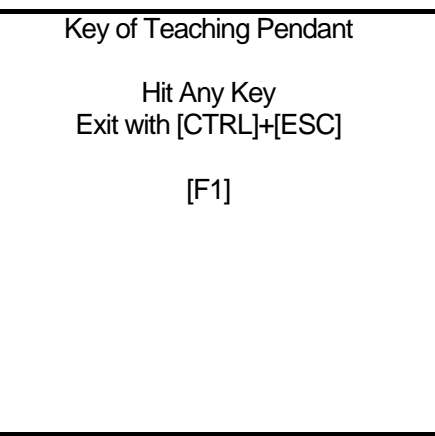

#### **Teaching Pendant**

This diagnosis menu is for the Enable Switch, Buzzer, LED and LCD. Select the item you want to check. Press the **ESC** key to go back to the diagnosis mode menu.

#### 1. Enable Switch

When the Enable Switch is pressed, "ON" will be displayed. When it is released, "OFF" will be displayed.

#### 2. Buzzer

When the **ENTR** key is pressed, "ON" will be displayed and a buzzer will sound. When the key is pressed again, the buzzer will stop. (Buzzer OFF)

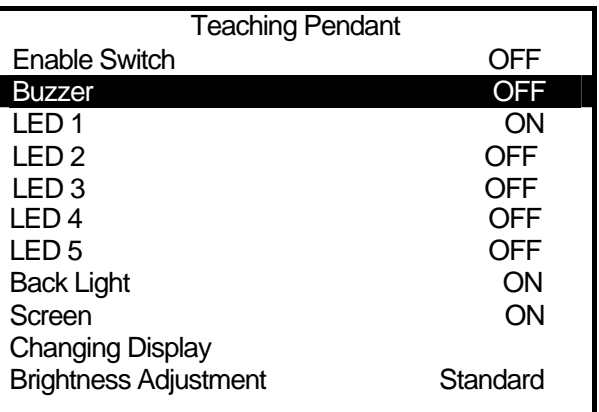

<Teaching Pendant Diagnosis Screen>

#### 3. LED 1 to 5

Pressing the ENTR key will toggle between ON and OFF and the relevant LCD will switch ON and OFF.

This is only an LED test for the teaching pendant. Please note that it has no effect on the robot. For example, it will not be switched to Teaching Mode even if [TEACH] LED is turned [ON.]

#### 4. Back Light

When the **ENTR** key is pressed, the [Backlight] display will switch ON and OFF.

#### 5. Screen

When the **ENTR** key is pressed, the [Screen] display will switch ON and OFF. When this item is OFF, the teaching pendant LCD display will be blank.

#### <span id="page-10-0"></span>6. Changing Display

Each time the  $E\overline{ENTR}$  key is pressed, the display on the teaching pendant LCD will change in the following order:

"Checkered pattern" "Highlighted checkered pattern" "Blank" "White" "Teaching pendant diagnosis screen"

#### 7. Brightness Adjustment

Each time the **ENTR** key is pressed, the display on the teaching pendant LCD will change in the following order:

[Standard] [Bright] [Dark] [Standard]

The emergency stop switch is diagnosed under "Emergency."

#### **Switch**

The diagnosis shows the current condition of the displayed item. Press the ESC key to return to the diagnosis mode menu.

#### 1. Start Switch

While the start switch is pressed, "ON" is displayed.

#### 2. Increment Number

While the increment number switch is pressed, "ON" is displayed.

#### 3. Decrement Number

While the decrement number switch is pressed, "ON" is displayed.

#### 4. Special Mode Switch

The current condition of the special mode switch will be displayed.

#### 5. Spare Switch

The current condition of the spare switch will be displayed.

• The I/O-SYS Internal/External Power Selection Switch, I/O-1 Internal/External Power Selection Switch will not be displayed.

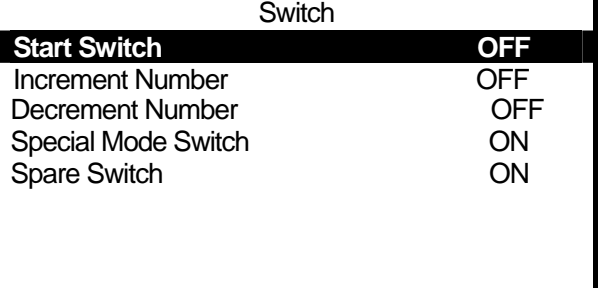

#### <span id="page-11-0"></span>**LED Buzzer**

The LED is lighted, when it is ON, and the LED is not lighted, when it is OFF. If you turn [Number Display] ON, "88" will be displayed.

If you turn [Buzzer] ON, a buzzer will sound. And if you turn it OFF, it will stop sounding.

Press the  $\boxed{\mathsf{ESC}}$  key to return to the diagnosis mode menu.

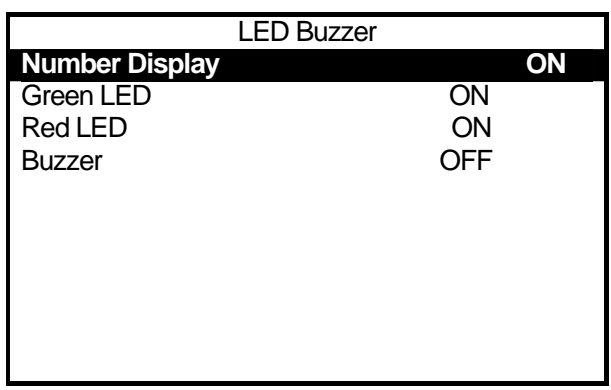

State of Sensor X Axis Sensor ON Y Axis Sensor ON Z Axis Sensor OFF R Axis Sensor ON

#### **State of Sensor**

Select [State of Sensor] from the Diagnosis Mode to move each axis manually.

Check whether the sensor is ON/OFF by moving each axis manually.

The State of Sensor is turned ON when the corresponding axis exceeds the initialized position in the negative direction.

Press the  $\boxed{\text{ESC}}$  key to return to the diagnosis mode menu.

#### **Z-phase of Motor Driver**

Diagnose the motor driver for each axis.

Press the  $\sqrt{F+4}$  key to execute mechanical initialization.

If you press a jog key (the  $\boxed{X}$  key, etc.), the motor rotates 1 step.

1 step of the motor is 1/10000 of a motor spin and 1 motor spin which is a 50 mm shift of the X or Y axis, 25 mm of the Z axis and a rotation of 90 degrees of the R axis. (These values are references.)

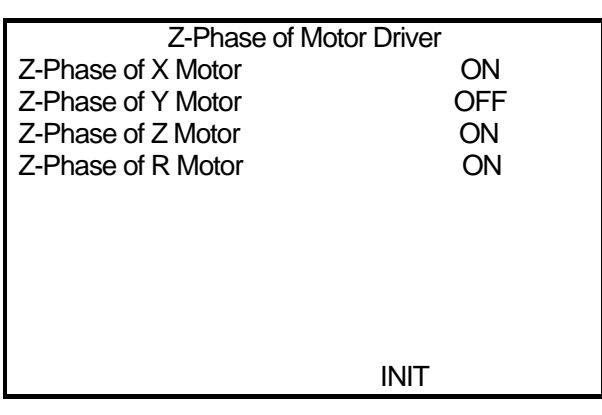

<span id="page-12-0"></span>Press the **ESC** key to return to the Diagnostic Mode menu.

# **Caution** Be careful of the movement of the robot in Teaching mode.

#### **XY Axis Motor**

Check the XY axis motor drive.

Number of Output Pulse, Rate of Output Pulse, and Hold and Half (ON/OFF) can be set. The settings Number of Output Pulse and Rate of Output Pulse are common to the X and Y

axes. The default values for Number of Output Pulse and Rate of Output Pulse are 10000 (corresponding to 1 rotation) and 1000, respectively.

Jog keys (the  $\boxed{X}$  key, etc.) are used to operate the motor drive. When you press a jog key, the motor rotates by the Number of Output Pulse.

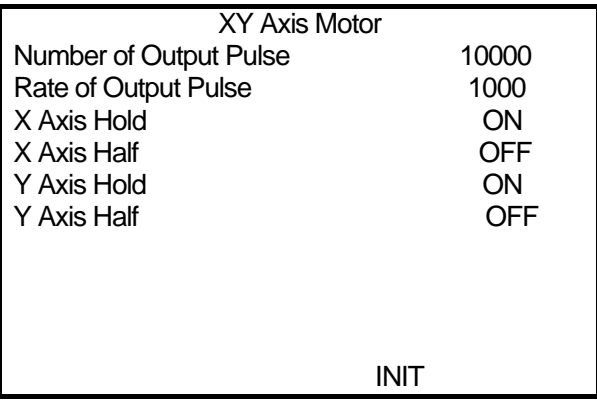

Press the  $\boxed{F \cdot 4}$  key to execute mechanical initialization. the X, Y, Z and R axes are all initialized by mechanical initialization.

Press the **ESC** key to return to the diagnostic mode menu.

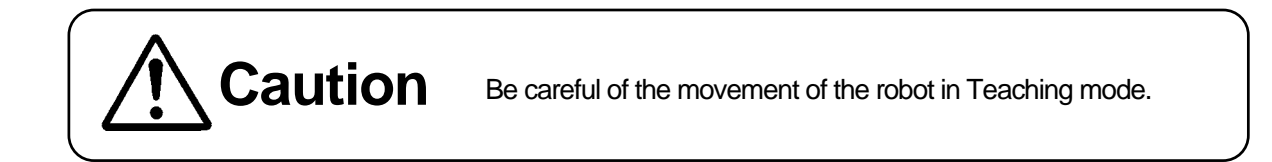

#### <span id="page-13-0"></span>**ZR Axis Motor**

Check the ZR axes motor drive.

Number of Output Pulse, Rate of Output Pulse, and Hold and Half (ON/OFF) can be set.

The settings Number of Output Pulse and Rate of Output Pulse are common to the Z and R axes. The default values for Number of Output Pulse and Rate of Output Pulse are 10000 (corresponding to 1 rotation) and 1000, respectively.

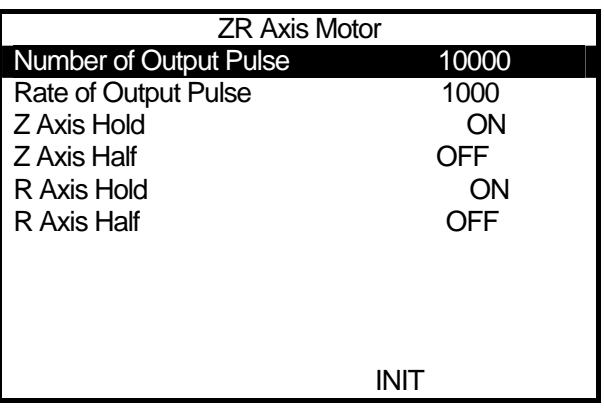

Jog keys (the  $\boxed{Z}$  key, etc.) are used to operate

the motor drive. If you press a jog key, the motor rotates by the Number of Output Pulse.

Press the  $\boxed{F+4}$  key to execute mechanical initialization. The X, Y, Z and R axes are all initialized by mechanical initialization.

Press the **ESC** key to return to the diagnostic mode menu.

**Caution** Be careful of the movement of the robot in Teaching mode.

#### **Position of Sensor**

Sensor Adjustment X Axis Sensor 20 % Y Axis Sensor 30 % Z Axis Sensor 40 % R Axis Sensor 20 % CHANGE SENSOR INIT First, follow the instructions on the LCD screen and press the  $\boxed{F\ 4}$  Key. Execute mechanical initialization. The differential amount of the zero phase after initializing will be displayed. X Axis, Y Axis: Zero Phase of the Encoder Z Axis, R Axis: Zero Phase of the Motor Driver

In this test, the differential amount between the sensor position and the zero phase of the motor driver or the encoder will be checked.

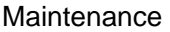

<span id="page-14-0"></span>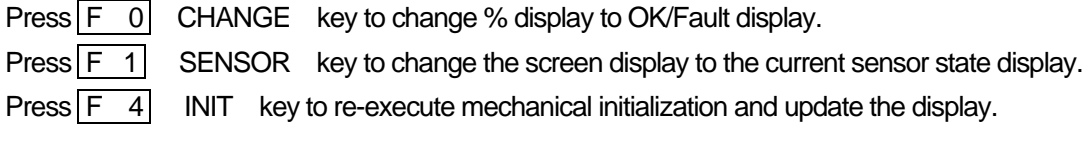

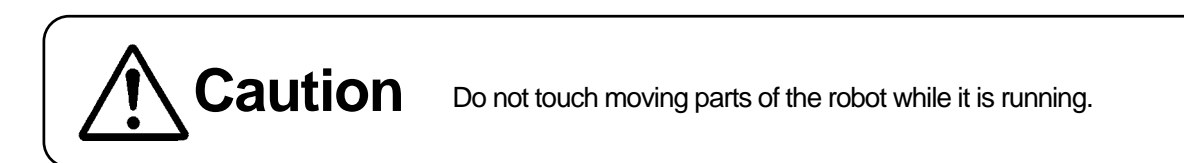

It is normal if the value is within the following range.

If it is out of range, move the shielding plate to adjust the difference.

 $X$  Axis:  $\pm 25 \%$ Y Axis: ± 25 % Z Axis:  $\pm 25 \%$ R Axis: ± 25 %

To re-check, press the  $\boxed{F : 4}$  key to execute mechanical initialization.

Press the **ESC** key to return to the mechanical adjustment mode menu.

#### **External I/O**

In this diagnosis, how the I/O-SYS and I/O-1 have been entered is displayed on LCD.<br>
External I/O IO-SYS IN  $IO-1 IN$ **IO-SYS OUT** IO-1 OUT Changing Output with [ENTR] key Connect an external I/O test device (to check the input switch and the output) to the terminal of the external I/O and press the **ENTR** key to display the I/O-1 state. (ON: 1, OFF: 0) If the entered state is output correctly, it is recognized as normal. Press the  $\boxed{\text{ESC}}$  key to return to the diagnosis

mode menu.

6543210987654321

6543210987654321

#### <span id="page-15-0"></span>**Emergency**

In the emergency diagnosis, you can check the safety circuit including the emergency stop and the IO-S. There are 6 types of signals and they are roughly divided into 3 groups.

- (1) Motor Power ON Instruction (A) Output of Motor Power ON
- (2) Motor Power OFF Instruction (B) Emergency Stop Switch
	- (C) Output of Emergency
	- (D) IO-S (OPEN/CLOSE)
	- (E) Motor Power OFF (Valid/Invalid)
- (3) Motor Power Feedback Signal (F) Detect of Motor Power

This is a logical and relational diagram for each signal.

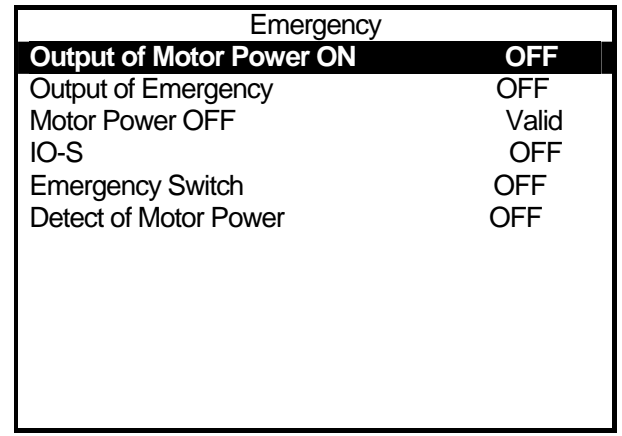

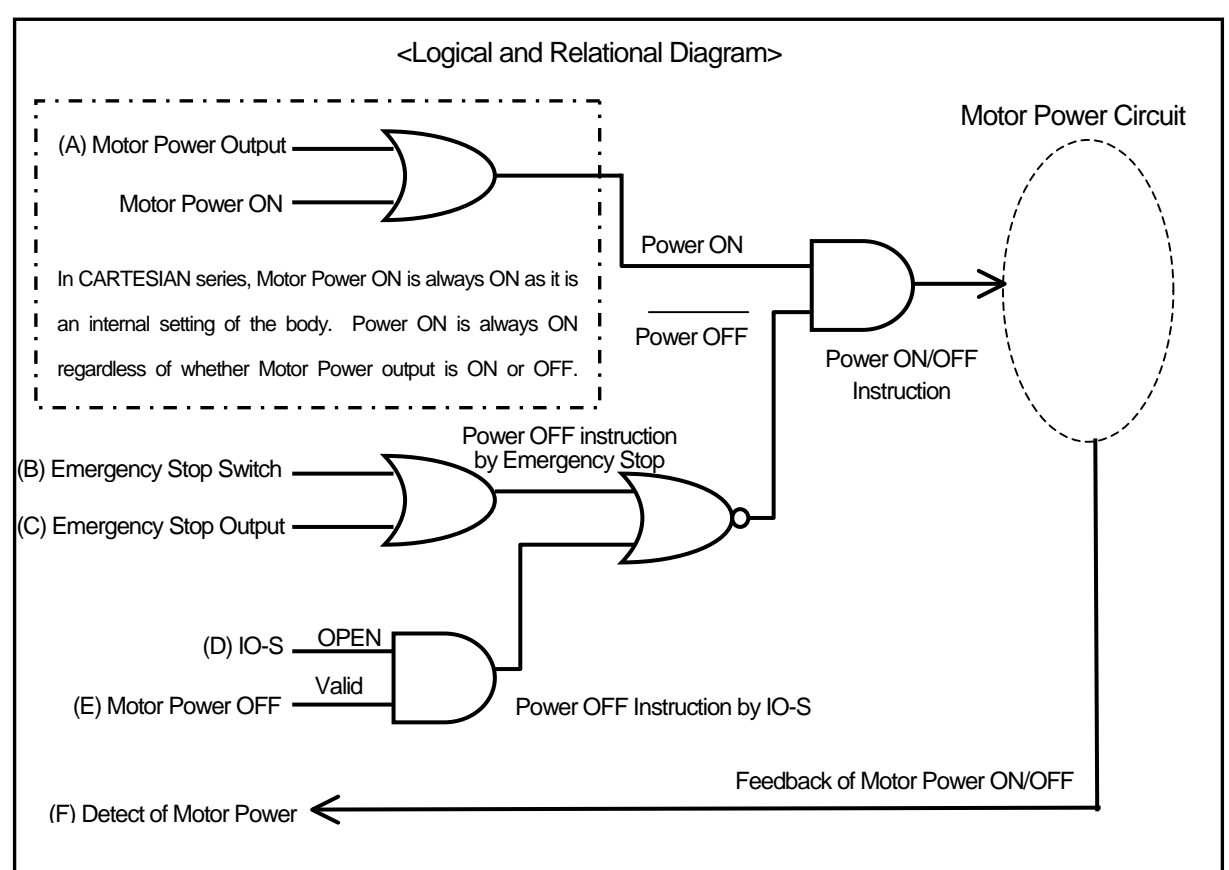

<span id="page-16-0"></span>You need to judge the diagnosis result dividing it into "Checking the input signal" and "Checking the emergency stop sequence."

#### (1) Checking the input signal

Check the display to see whether signals for "(B) Emergency Stop Switch" and "(D) IO-S" are input normally.

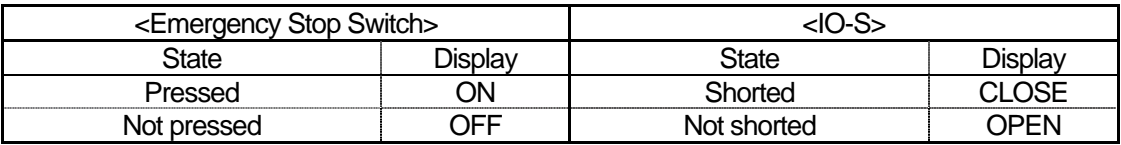

(2) Checking the emergency stop sequence

Check whether an emergency stop sequence works normally or not by confirming that the display of Detect of Motor Power for the input signal (A) to (E) is ON or OFF. The relation between the input signal (A) to (E) and Detect of Motor Power (F) is shown in the Logical and Relational Diagram.

Power ON signal stays ON regardless of whether Detect of Motor Power (A) is ON or OFF as shown in the diagram. Therefore, if it is normal, the Detect of Motor Power (F) ON/OFF display will not change even if the ON/OFF setting is changed.

#### **COM1 to 3 Communication**

Select "Set Output String." The Output String entry screen will appear. Set output strings and then select "Execute Output String." The output strings you have set will be output from the COM port.

Hidden characters (00H to 1FH, 7FH to FFH) will be displayed only HEX text. ASCII text will not be displayed (blank.)

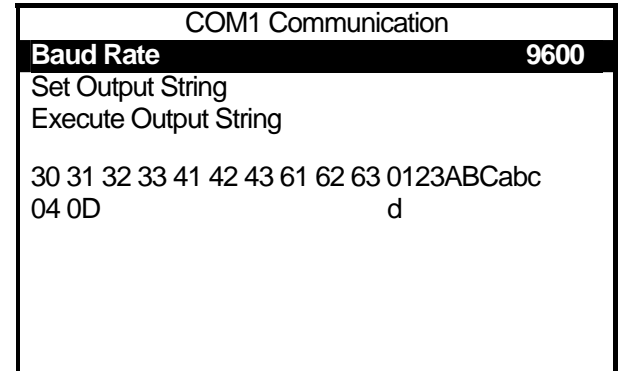

Baud rate will be changed as follows:

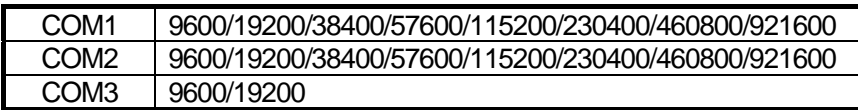

If you change the baud rate on this screen, the value will be restored when you exit the failure diagnosis.

#### <span id="page-17-0"></span>**Screws that must be removed for greasing (indicated by thick arrows)**

[**200 Series]**

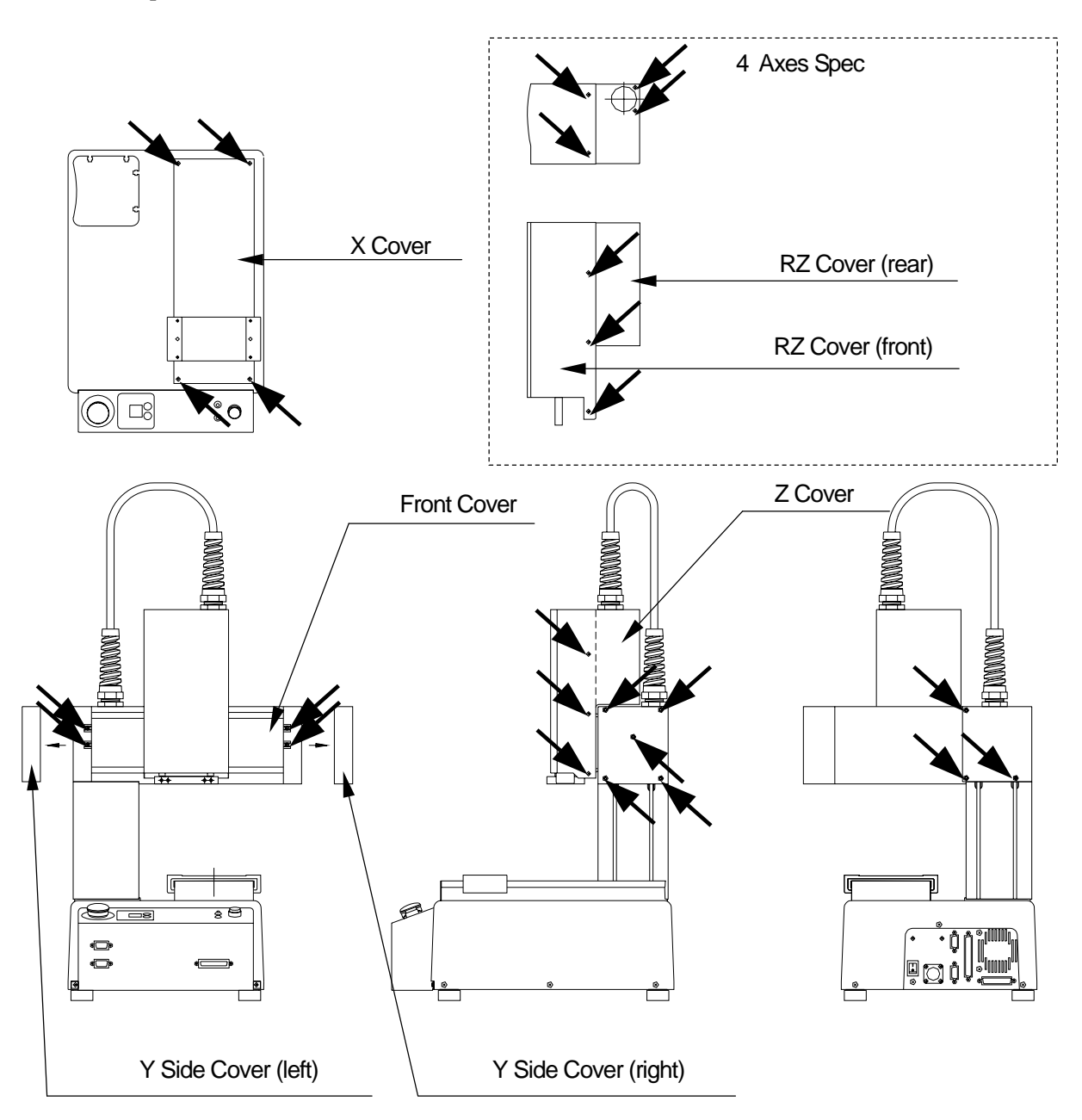

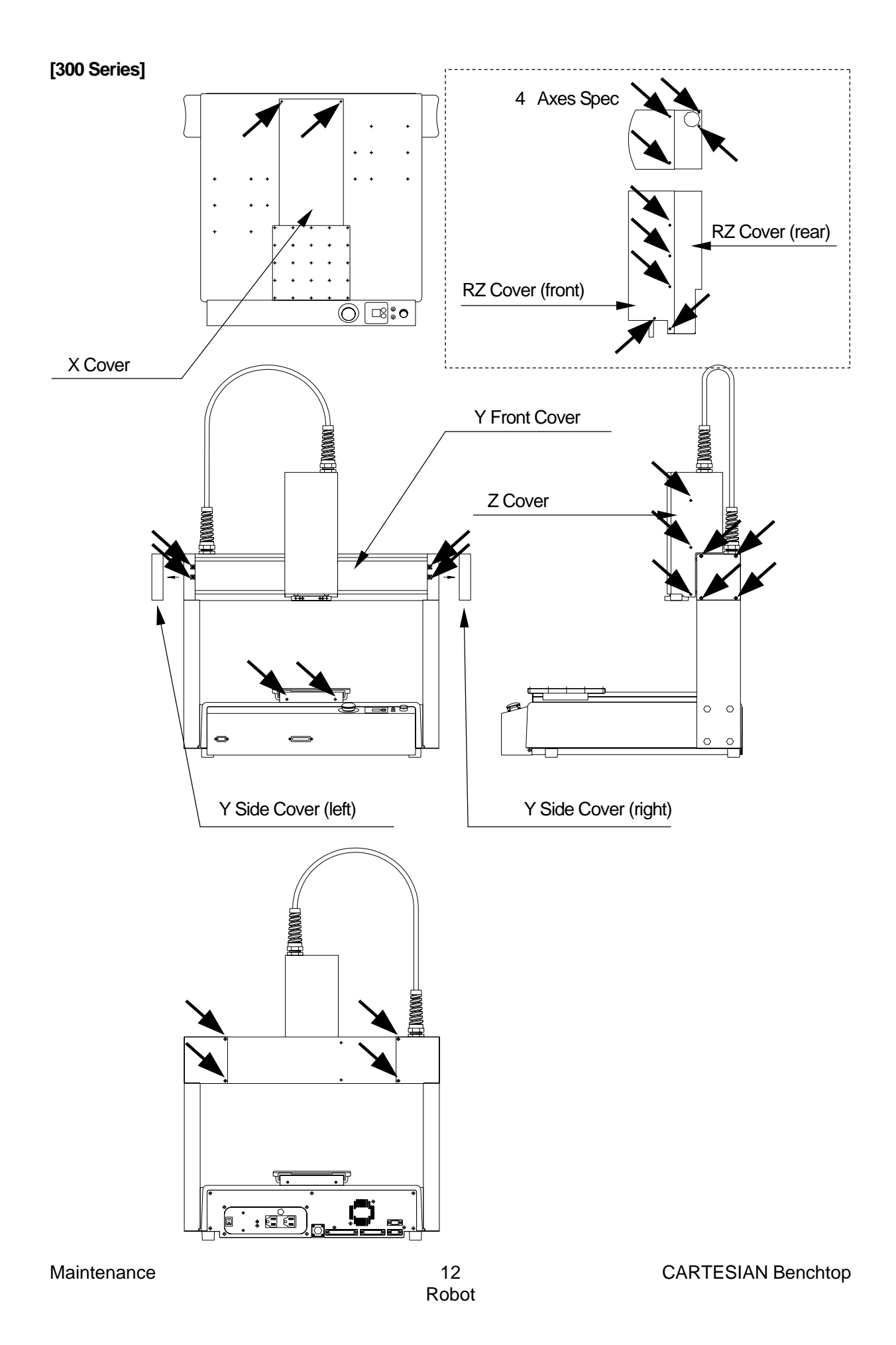

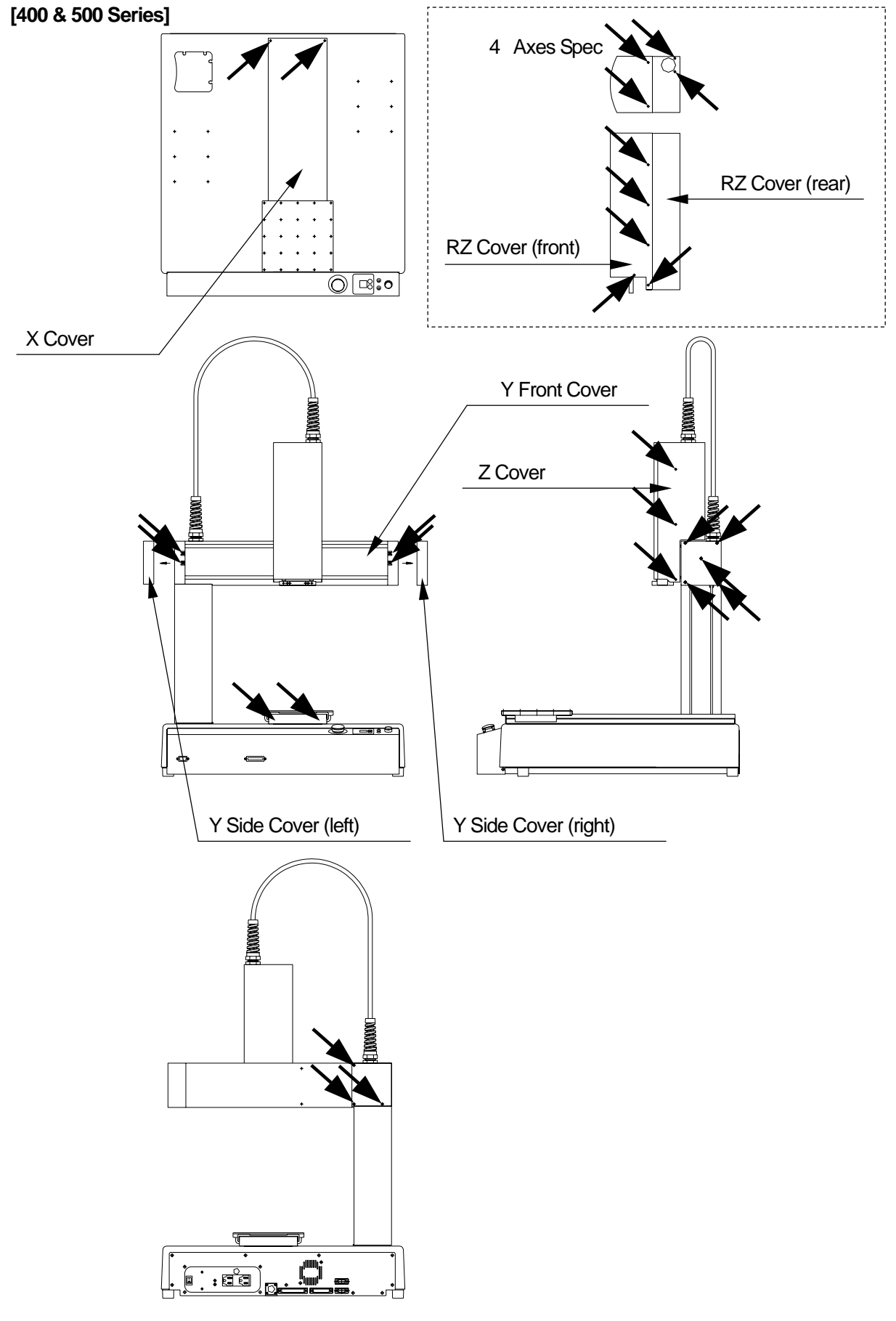

#### <span id="page-20-0"></span>**Grease Up**

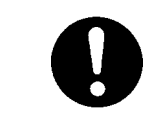

For smooth operation and long-term use of the robot, grease the robot regularly (approximately ever half year.)

- LM guide for the X axis
- 1) Remove the 4 screws (indicated by arrows in the figures "Screws that must be removed for greasing" (page 20-22)) fastening the X cover to remove the X cover.
- 2) Grease both of the side faces of LM Guide rail.

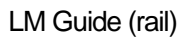

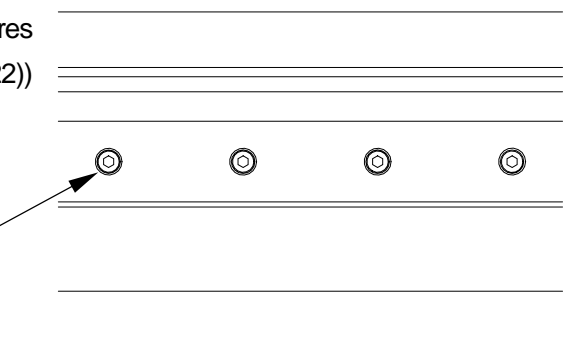

LM Guide of the Y axis

- 1) Remove the 13 screws (indicated by arrows in the figures "Screws that must be removed for greasing" (page 20-22)) fastening the Y side cover (right) and (left) to remove the Y side cover (right) and (left.)
- 2) Remove the 4 screws (indicated by arrows in the figures "Screws that must be removed for greasing" (page 20-22)) fastening the Y front cover to remove the Y front cover.
- 3) Grease both of the side faces of LM Guide rail.

Z axis mechanism (3 axes spec)

- 1) Remove the 6 screws in the figures "Screws that must be removed for greasing" (page 20-22)) fastening the Z cover to remove the Z cover.
- 2) Grease the Z axes, especially parts touching the guide roller.
- 3) Grease the screw part of the ball screw.

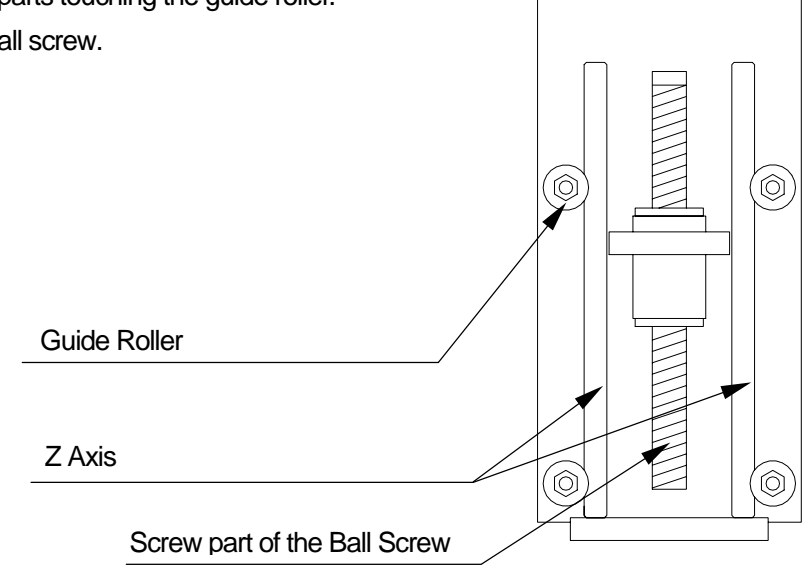

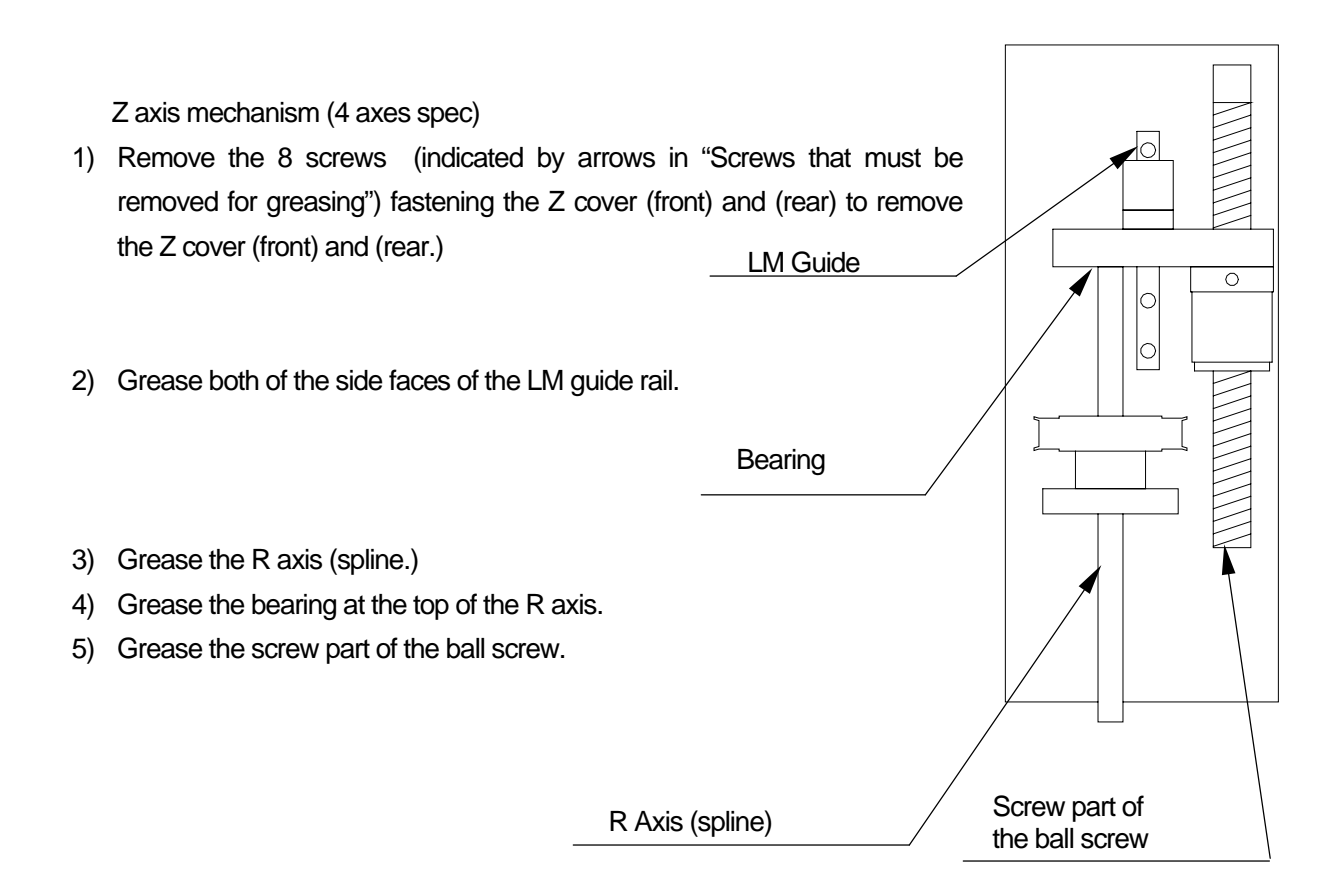

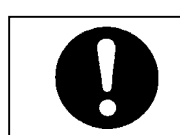

**Use recommended grease to prevent from malfunction of the robot.**  Recommended grease: AFC Grease (THK Co., LTD)

## **MECHANICAL ADJUSTMENT**

<span id="page-22-0"></span>After you replace the motor or timing belt, be sure to execute sensor adjustment in mechanical adjustment mode. See the Service Manual for the details.

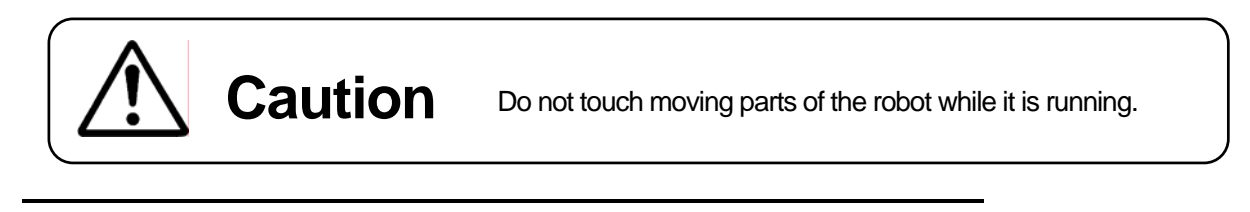

Press MODE key and select [Administration] from the mode selection menu to start up the administration mode. Select [Mechanical Adjustment Mode] to enter the mechanical adjustment mode.

When you enter the mechanical adjustment mode, the Mechanical Adjustment Mode menu (right) will be displayed.

Select an item that you want to adjust.

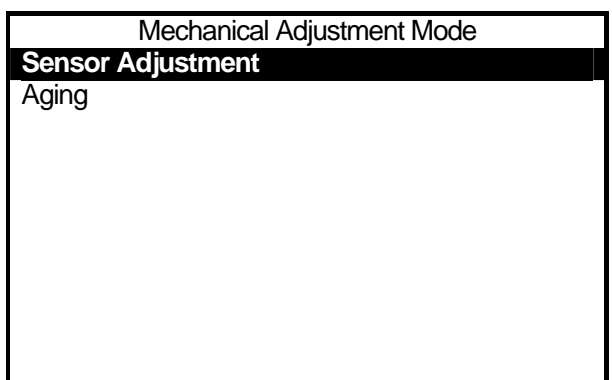

Sensor Adjustment

First, follow the instructions on the LCD screen and press  $\boxed{F}$  4 Key. Execute mechanical initialization.

The differential amount of the zero phase after initializing will be displayed.

X Axis, Y Axis: Zero Phase of the Encoder Z Axis, R Axis: Zero Phase of the Motor Driver

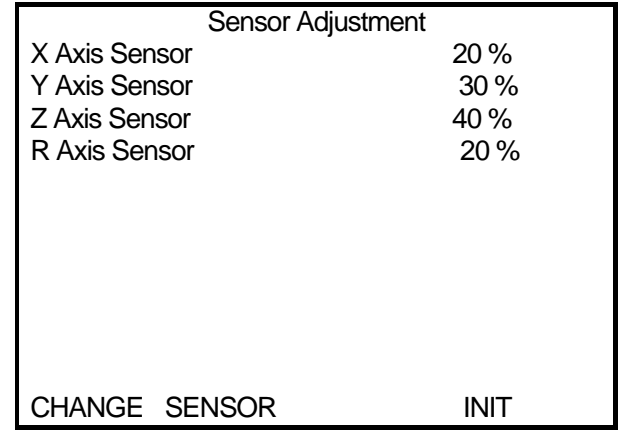

In this test, the differential amount between the sensor position and the zero phase of the motor driver or the encoder will be checked.

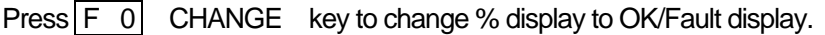

Press  $\begin{array}{|c|c|c|}\n\hline\n\text{F} & \text{1} & \text{SENSOR} \\
\hline\n\end{array}$  key to change the screen display to the current sensor state display.

Press  $\begin{bmatrix} F & 4 \end{bmatrix}$  INIT key to re-execute the mechanical initialization and update the display.

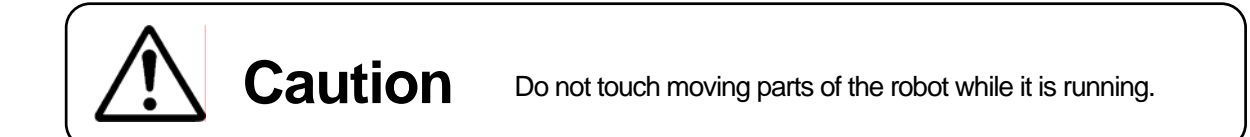

It is normal if the value is within the following range.

If it is out of the range, move the shielding plate to adjust the difference.

 $X$  Axis:  $\pm 25 \%$ Y Axis: ± 25 % Z Axis: ± 25 % R Axis: ± 25 %

To re-check, press  $\boxed{F + 4}$  key to execute mechanical initialization.

Press **ESC** key to return to the mechanical adjustment mode menu.

#### Aging

When you select [Aging] from the mechanical adjustment mode menu, the screen to the right will be shown.

Press the start switch to start aging.

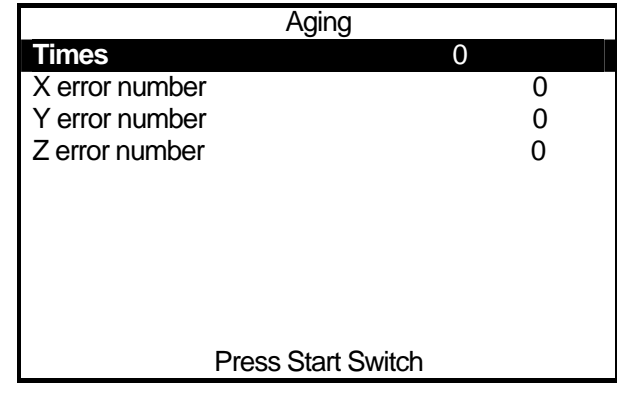

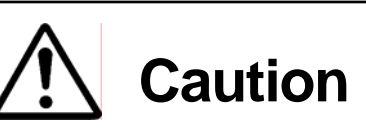

**Caution** Do not touch moving parts of the robot while it is running.

For aging, repeat the following movements from 1 to 8 in order.

Speed: Maximum Speed

- 1. Mechanical Initialization
- 2. Lower the Z axis to half of the maximum moving range.
- 3. Raise the Z axis to the position of "Z=0."
- 4. Move the X and Y axes to the maximum moving range.

Rotate the R axis to the maximum moving range.

- 5. Lower the Z axis to the maximum moving range.
- 6. Raise the Z axis to the position of "Z=0."
- 7. Rotate the R axis to the negative maximum moving range.
- 8. Move the X and Y axes to the positions of "X=0" and "Y=0."
- Rotate the R axis to the "R=O."

If a position error is detected, 1 count (screen display) is added to the error number of the axis where the error has been detected and mechanical initialization is executed. Then, continue the movements above.

If you press the start switch during aging, the robot will stop temporarily. If it is in the process of aging, the robot will stop after movement 8 is completed.

If you press the start switch again, the robot will re-start aging from movement 1. (Times will not be reset.) If you press  $\boxed{\text{ESC}}$  key during a temporary stop, it will terminate aging and return to the mechanical adjustment menu.

## <span id="page-25-0"></span>**HOW TO INSTALL ROBOT SYSTEM SOFTWARE**

This robot is controlled by built-in "Robot system software." To upgrade the robot system software, follow the instructions below. (For this operation, the robot must be connected to a PC.)

"Robot system software" is included in the Operation Manual CD-ROM with the file name, **JRN\_DAC\_XXX.jsy.** ("XXX" indicates the version number.)

- 1. Turn OFF the robot, remove the cover on the left side body and then turn the **special mode switch** ON.
- 2. Turn ON the robot again, copy the "JSYLOADE" software included in Operation Manual CD-ROM to the local disk on the PC and start it up.
- 3. Select the communication port status of your PC which is connected to the robot and then click [OK.]
- 4. Select [Open] on the dialog box and specify the robot system software to be downloaded. Then click the Send button.

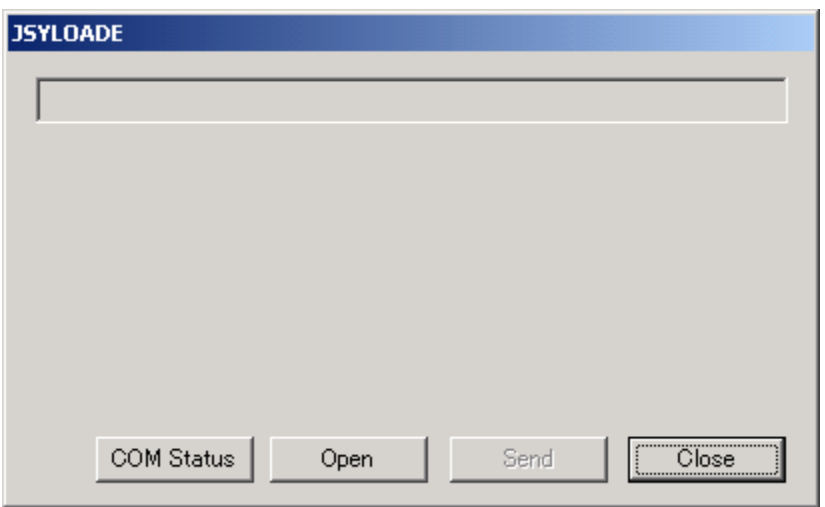

- 5. After data sending is complete, turn the robot OFF, then turn the special mode switch OFF and then reattach the cover.
- If you are using "LR-C points", the robot system software can also be upgraded by selecting [Send Robot System Software] from the [Robot] pull-down menu.

## **ERROR TABLE**

<span id="page-26-0"></span>If an error occurs, the error number and error message will be displayed on the LCD screen of the teaching pendant.

When the teaching pendant is not connected, turn off the power briefly and connect the teaching pendant to the robot. After turning on the power again, the error number and error message will be displayed on the teaching pendant LCD.

#### System Error

The following errors will not be displayed on the LCD screen. The type of error can be identified by the number of times that the buzzer repeatedly sounds when the power source is turned on.

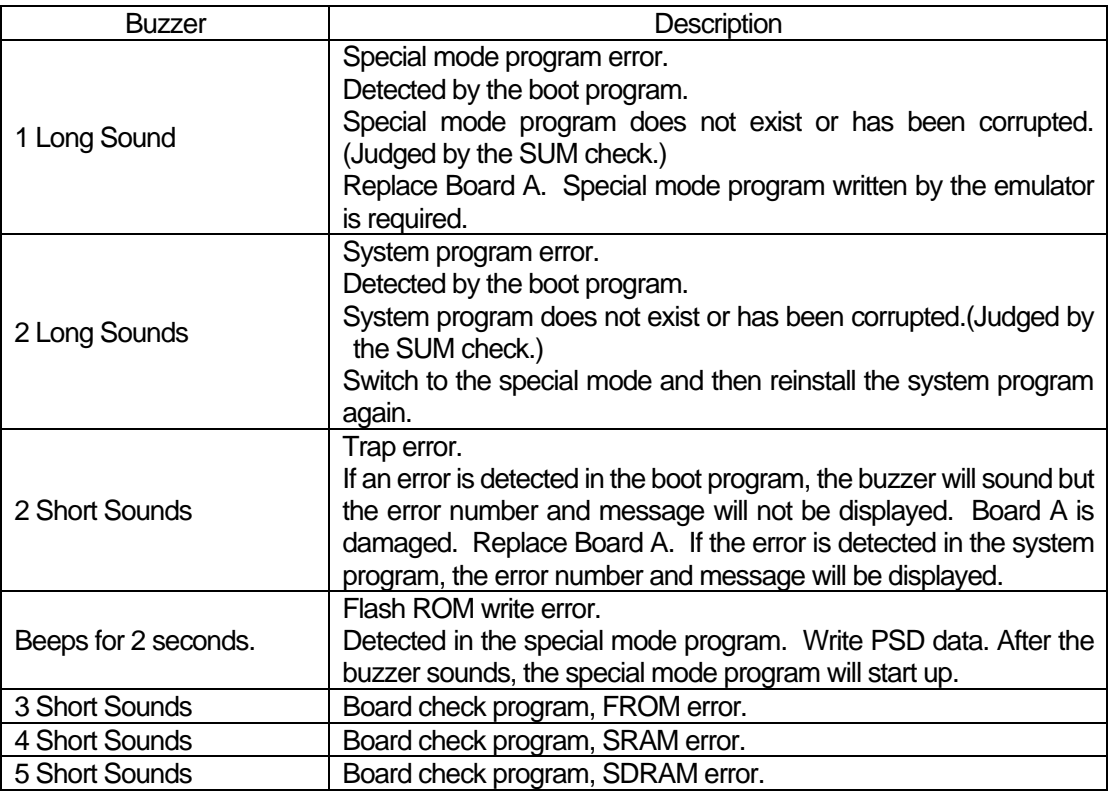

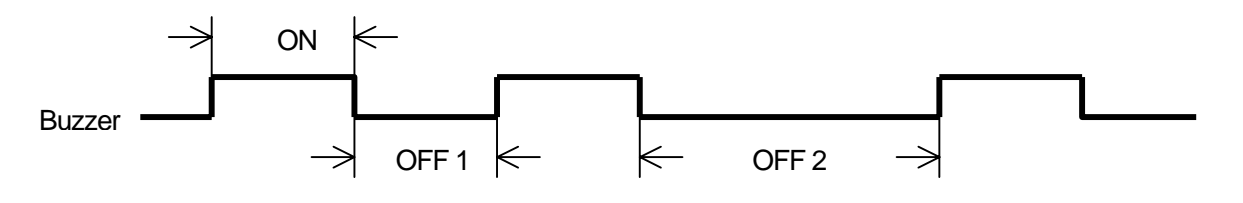

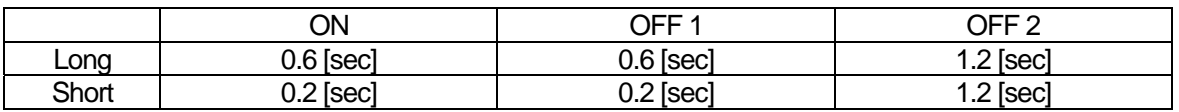

#### e.g. 3 Short Sounds

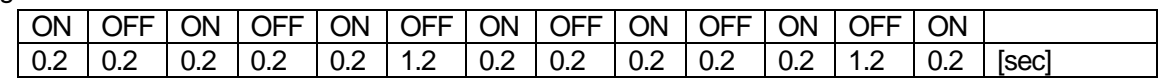

#### e.g. 1 Long Sound

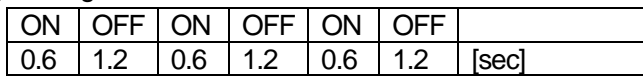

### **Logic Error**

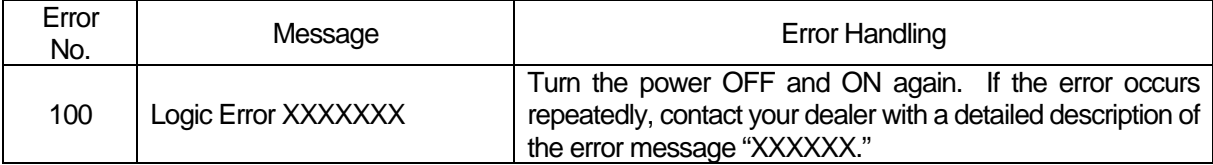

### **Operation Error**

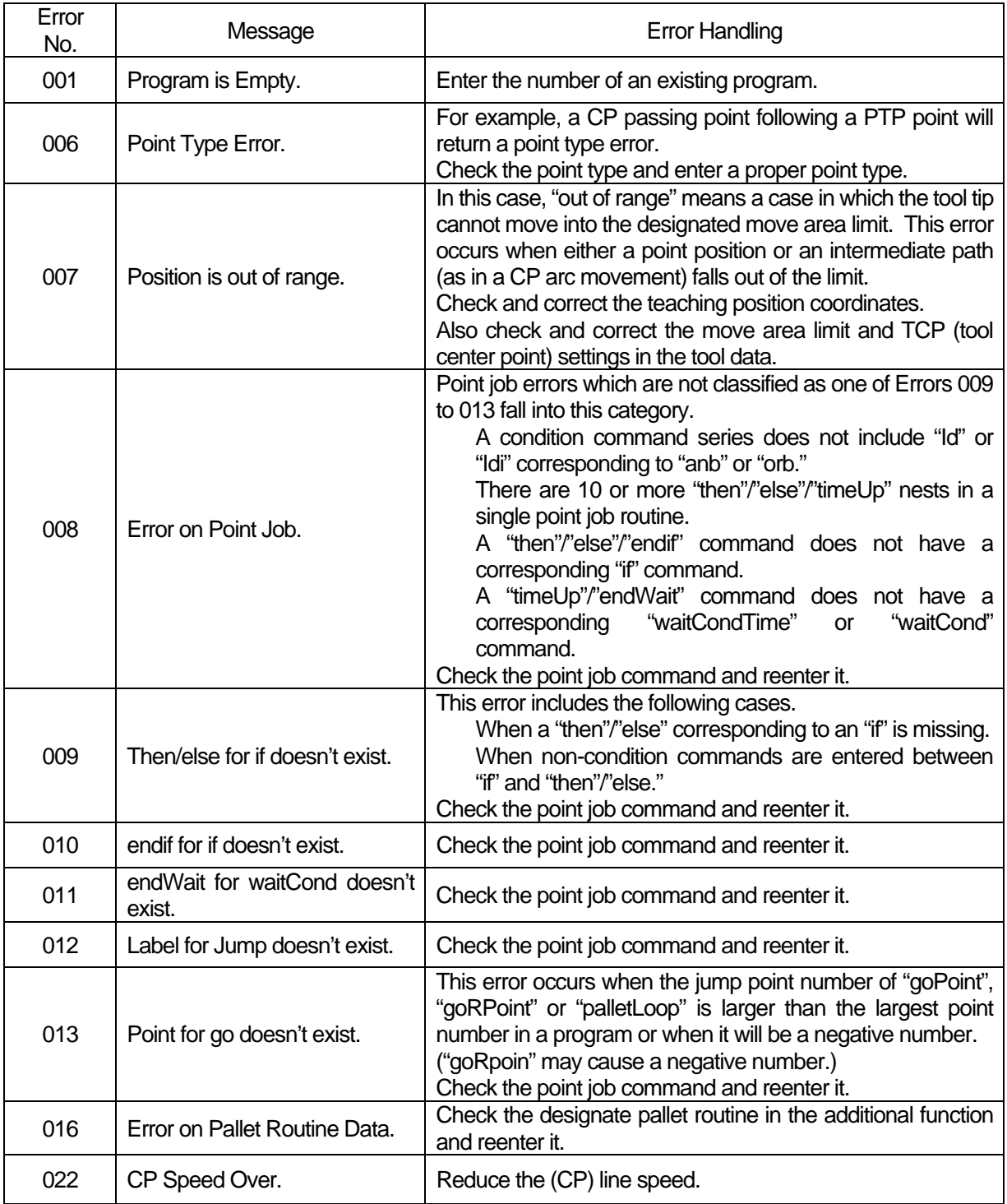

#### **Warranty**

Henkel Corporation warrants, to the original Buyer for a period of one (1) year from date of delivery, that the Loctite® Equipment or System sold by it is free from defects in material and workmanship. Henkel will, at its option, replace or repair said defective parts. This warranty is subject to the following exceptions and limitations.

1. Purchaser Responsibilities – The Purchaser shall be responsible for:

-Maintenance of the equipment as outlined in the Equipment Manual for the product.

- Inventory of recommended maintenance parts established by Henkel;

-Notification to Henkel within 6-8 hours of downtime.

-Any cost of travel or transportation connected with warranty repair.

-All cost associated with investigating or correcting any failure caused by the purchaser's misuse, neglect or unauthorized alteration or repair.

-All costs attributed to accident or other factors beyond Henkel's control.

2. A thirty (30) day warranty will be extended on any items subject to normal wear, such as: -Pump Seals -Tubing -Tubing -Wear Surfaces of Wiping Rollers -O-Rings -Hoses

Purchased items used in Loctite® dispensing equipment are covered under warranties of their respective manufacturers and are excluded from coverage under this warranty. Typical purchased items are: -Solenoids -Electrical Relays -Refrigeration Units -Timers -Fluid Power Cylinders -Electrical Motors

3. No warranty is extended to perishable items, such as:

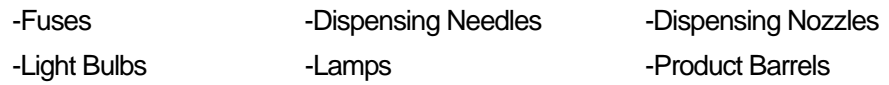

Henkel reserves the right to make changes in design and/or improvements to its equipment without obligation to include these changes in any equipment previously manufactured.

Henkel's warranty herein is in lieu of and excludes all other warranties of Henkel and its affiliated and related companies (hereinafter the "seller companies"), express, implied, statutory, or otherwise created under applicable law including, but not limited to, any warranty or merchantability and/or fitness for a particular purpose of use. In no event shall the seller and/or the seller companies be liable for any direct, indirect, special, incidental or consequential damages, including, but not limited to, loss of profits. In addition, this warranty shall not apply to any products, which have been subjected to abuse, misuse, improper installation, improper maintenance or operation, electrical failure or abnormal conditions; and to products, which have been tampered with, altered, modified, repaired or reworked by anyone not approved by seller. Buyer's sole and exclusive remedy under this warranty shall be limited to, at seller's discretion, the replacement or repair of any defective product or part thereof, or a refund of the purchase price paid by for the product in exchange for buyer's return of the product to seller, free and clear of any and all liens and encumbrances of any nature.

**The specifications of the robot or the contents of this manual may be modified without prior notice to improve its quality.**

**No part of this manual may be reproduced in any form, including photocopying, reprinting, or translation to another language, without the prior written consent of LOCTITE®.** 

**©2005, JSMC., Ltd., All rights reserved.** 

P/N 989524 Maintenance Manual, 07/2005